# **Handleiding**

# **OpenRefine**

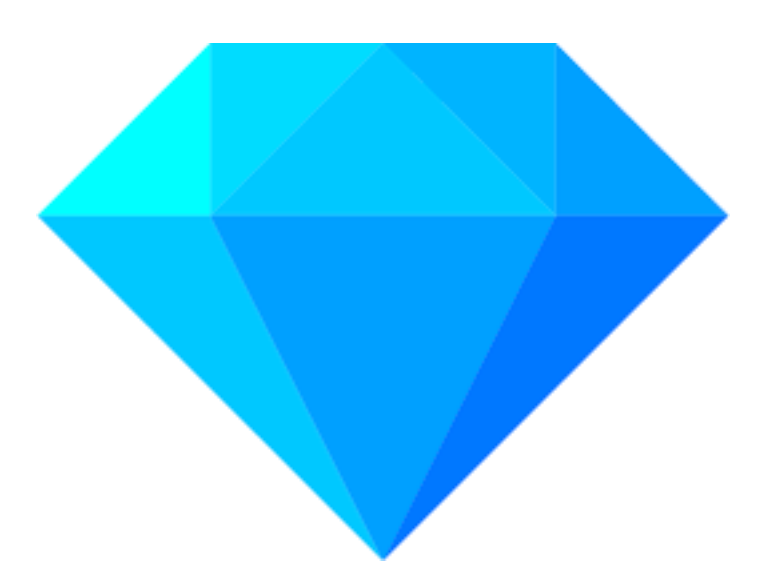

Robin van Rijn, Inge Vrencken, Joris Scholtenkamp, Ryquenco Echteld

Minor Datavisualisatie & Infographics

# **Inhoudsopgave**

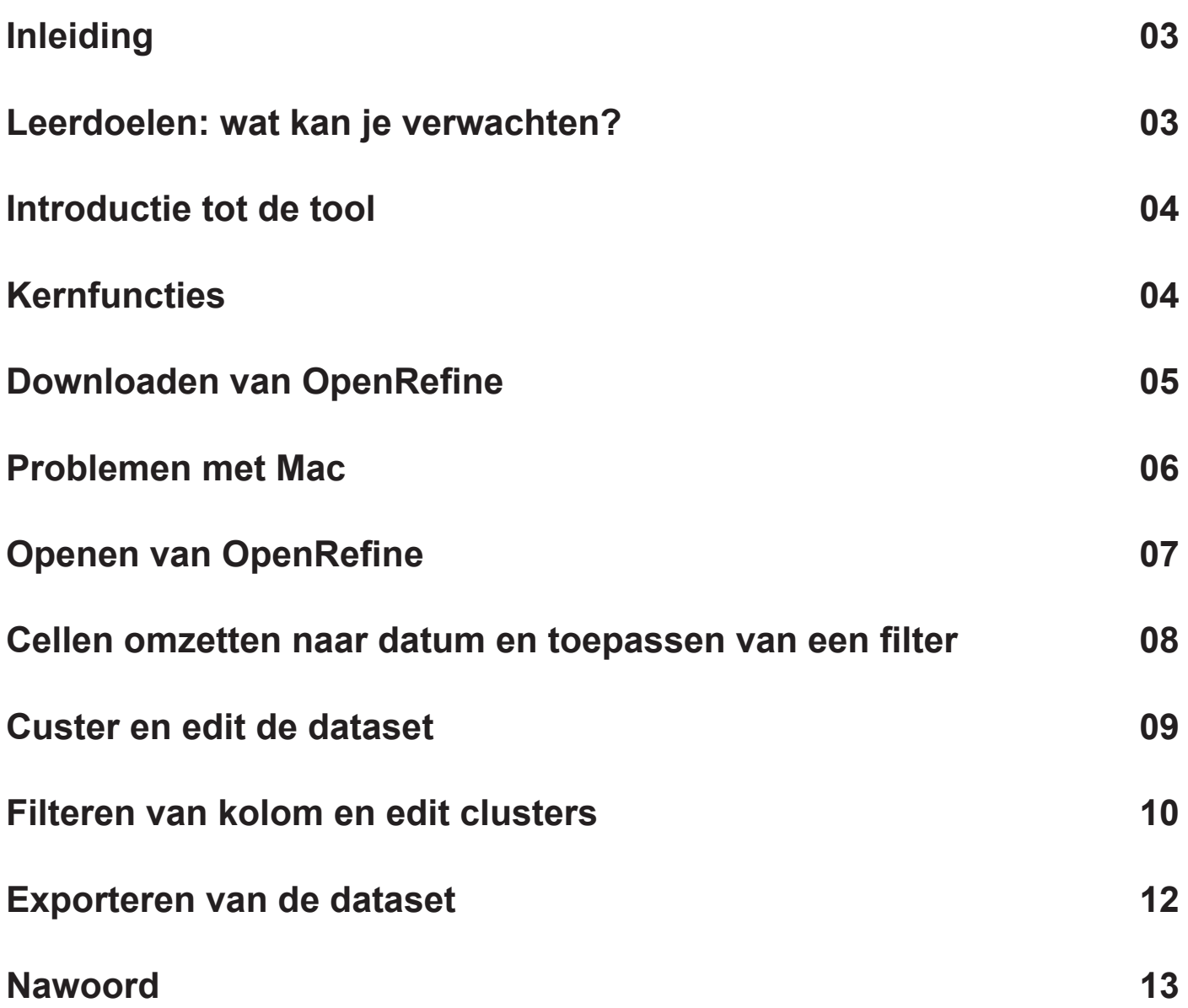

# **Inleiding**

Op de website zelf geeft OpenRefine, voorheen Google Refine, aan een "free, open source, powerful tool for working with messy data" te zijn. De tool is gratis en te gebruiken voor iedereen.

OpenRefine werkt goed voor het opschonen van rommelige data, en daar is het ook voor bedoeld. Wat er ook mee kan, is het organiseren van data.

Rommelige data is over het algemeen data wat door iemand met de hand geschreven is, of handmatig digitaal is opgeschreven door mensen, waardoor het gevoelig is voor spelfouten of verschillende formats.

Samengevat, Open Refine helpt met het onderzoeken van grote datasets. Dus wanneer je gebruik maakt van een dataset vanuit verschillende bronnen, kan je deze makkelijker op schonen. Ook kan je met OpenRefine data gemakkelijk transformeren

## **Leerdoelen: wat kan je verwachten?**

In deze handleiding bespreken we een aantal leerdoelen. We beginnen met het downloaden en openen van het programma, waarna we vervolgens de volgende punten gaan leren:

Cellen omzetten naar datum en toepassen van een filter

Custeren en editen van de dataset

Filteren van kolom en edit clusters

Exporteren van de dataset

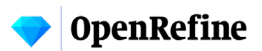

#### **Introductie tot de tool**

Open Refine is een software die oorspronkelijk geschreven is door David Huyn en ontwikkeld door Metaweb Technologies. Het bedrijf dat Open Refine heeft ontwikkeld werd in juli 2010 overgekocht door Google. Met deze overname vond Google het ook een goed idee om de software in een ander jasje te steken en de software Google Refine te noemen en marketen.

De eerste versie van Google Refine was een open source project, met de intentie om een database te creëren voor een community waar zij data kunnen opschonen, uploaden en deze ook kunnen vergelijken. Google deed dit doormiddel van een desktopapplicatie waarmee zowel online als offline gewerkt kon worden. In de twee jaar dat Google naamdrager was van Refine zijn er drie versies gemaakt van het programma, 2.0, 2.1 en 2.5.

Nadat de software de stap heeft gemaakt om afstand te doen van Google Refine is de software, onderdeel geworden van Code for Science & Society. CS&S is een non-profit joint venture van experts. CS&S streeft naar een toekomst waarin research, data en technologische innovaties draagkrachtig zijn en impact hebben binnen community.

In oktober 2012 ging Refine zich logischerwijs meer focussen op haar community. Dit betekende dat Google afstand deed van de software. Momenteel is Open Refine een programma dat door liefhebbers en kenners wordt ontwikkeld in samenwerking met CS&S. Momenteel zijn er over de hele wereld ontwikkelaars die het hun taak hebben gemaakt om te zorgen dat de software blijft draaien. Doordat het een open source software is, komt de software in 15 talen. Om ervoor te zorgen dat alle gebruikers gemakkelijk datasets op kunnen schonen, verdiepen, transformeren en in context te plaatsen. Wanneer je aan de slag gaat met een project, maakt de software geen gebruik van cloud-opslag.

De combinatie van de desktopapplicatie en lokale opslag geeft de gebruiker alle verantwoordelijkheid over haar projecten en data. De ontwikkelaars hebben geen toegang tot deze data en kunnen dit ook niet krijgen. Verder in deze handleiding zal er een verdieping zijn, waarin je stapsgewijs enkele functies door loopt binnen de software.

## **Kernfuncties**

#### **Explore data**

Als je gebruik maakt van grote data sets is het soms gewenst om deze gemakkelijk op te schonen omdat publieke data vaak niet consistent en een troep zijn. In Open Refine wordt dit gedaan doormiddel van verschillende "Facet". Een veelgebruikte "Facet" is de "Text Facet" Deze functie clustert kolommen en geeft weer hoeveel cellen in deze rij dezelfde tekst hebben. Hierdoor is het gemakkelijk om kolommen die op elkaar lijken met elkaar te koppelen. Spelfouten, synoniemen en nog veel meer zijn met deze "Text Facet" gemakkelijk op te schonen.

#### **Transform data**

Naast het opschonen van rommelige data zal je misschien een dataset hebben die schoon is maar qua waardes niet is geschikt voor jou doeleinde. Open Refine heeft handige functies om data te transformeren in de gewenste vormen. Van lijst naar tabel bijvoorbeeld. In deze functie geef je een input en een output om de software te laten zien welk deel je wilt transformeren.

#### **Reconcile and match data**

Maak je gebruik van Extensies dan is Open Refine de software die een gemakkelijke workflow creëert. Maar ook als je data mist kan je gemakkelijk via Open Refine andere extensies en plug-ins laten zoeken naar de overige data. Ook heeft de software een functie waarin het zelf relevante onderwerpen toevoegt aan je data. Heb je een data set over sport maar wil je ook atleten beschrijven dan zal de functie "Reconcile" zelf op zoek gaan naar de atleten die relevant zijn.

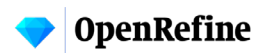

#### **Downloaden van OpenRefine**

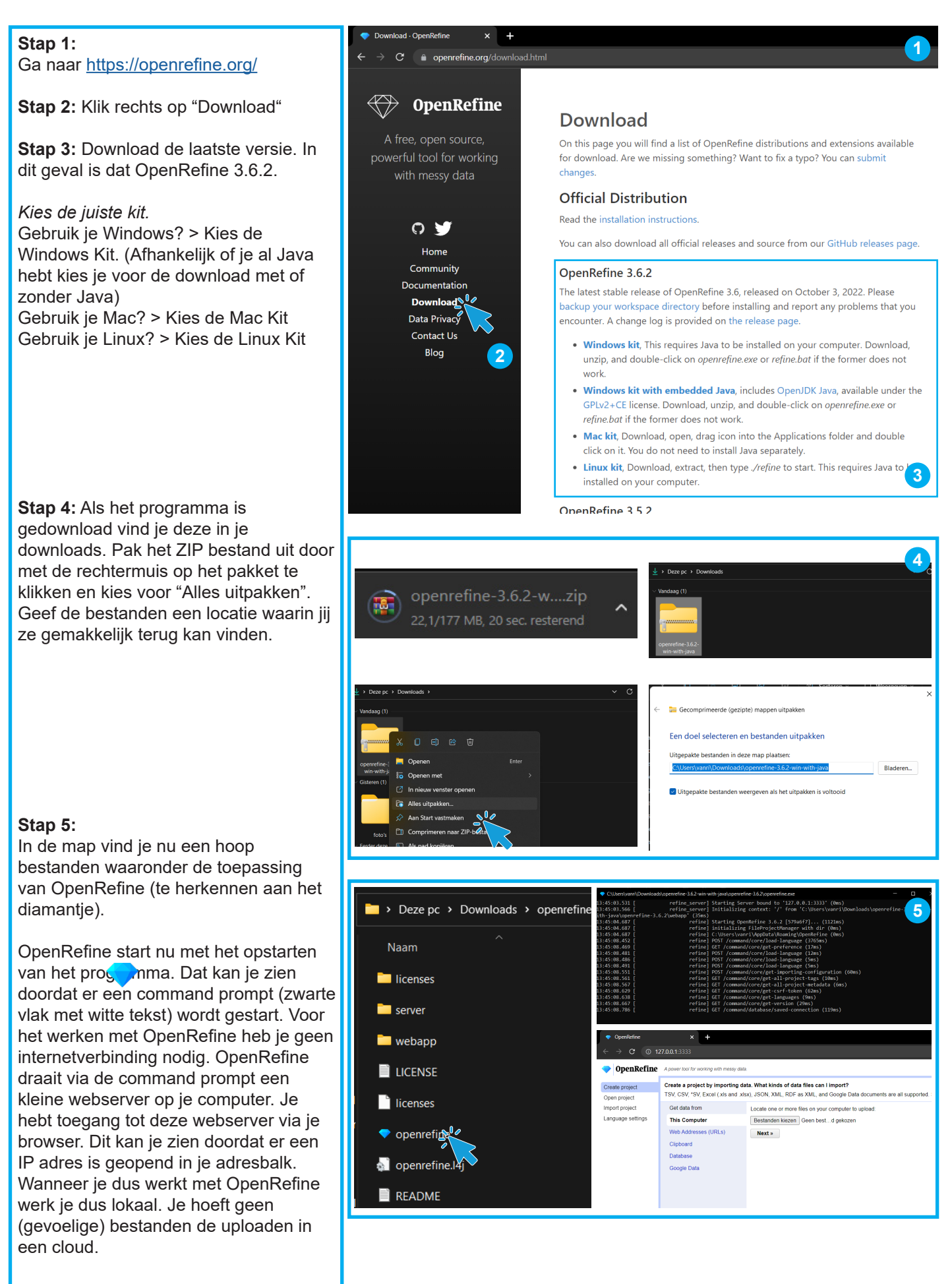

#### **OpenRefine**

#### **Problemen met Mac**

Ga naar https://openrefine.org/download.html en kies de meest recente download die aansluit op jouw laptop (Macbook, Windows, Linux)

Op een Mac kan het voorkomen dat het programma in eerste instantie niet geopend kan worden omdat de ontwikkelaar niet geverifieerd kan worden.

Om dit op te lossen moet je naar Systeemvoorkeuren > Beveiliging en privacy. Hier krijg je de mogelijkheid om het hangslot te openen en toestemming te geven aan OpenRefine.

Als dit is gedaan kan het programma geopend worden en zal deze nu wel opstarten.

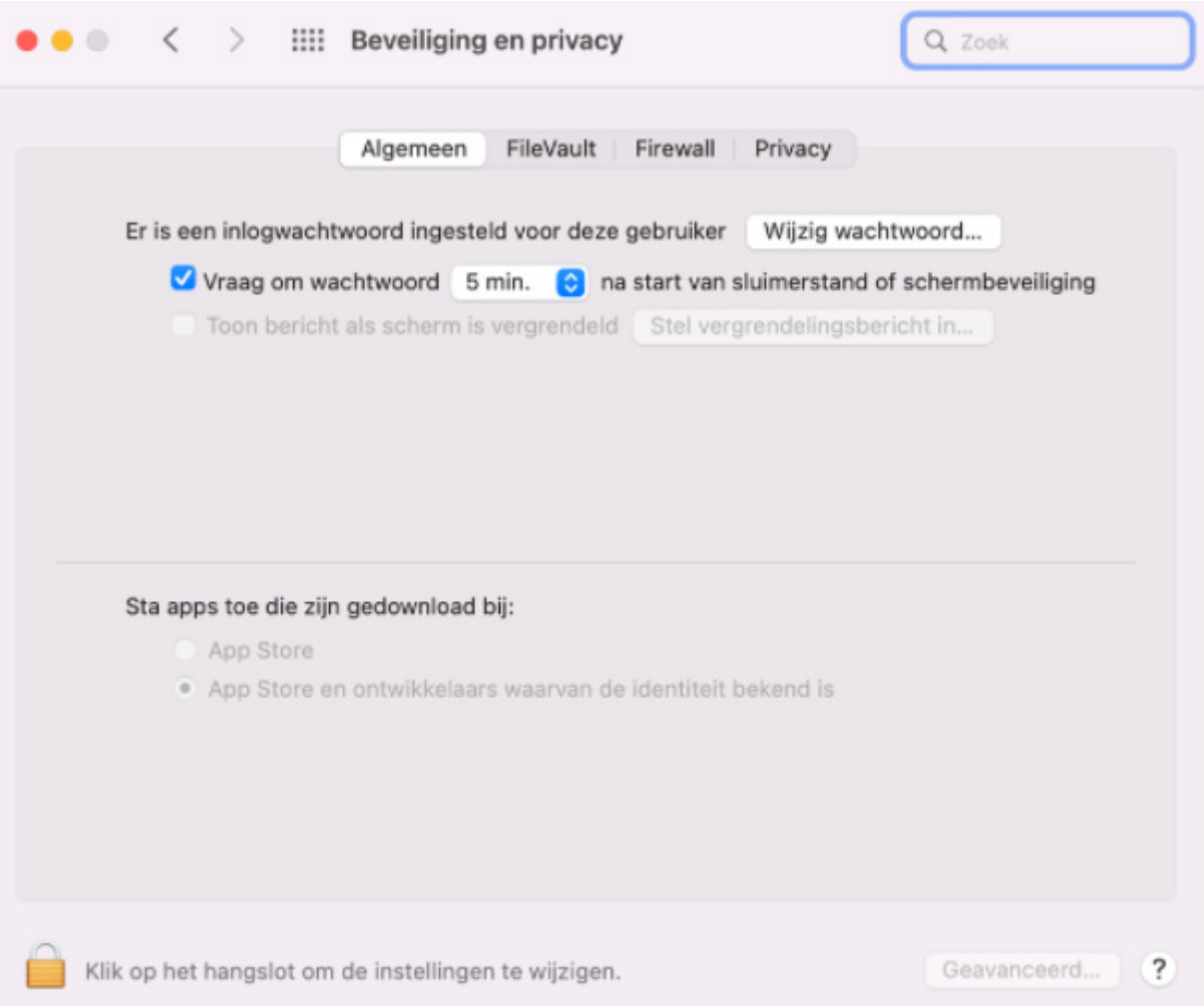

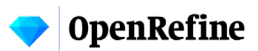

## **Openen van OpenRefine**

datafiles importeren:

verschillende manier:

Data documents.

laat zien.

**Stap 1:** Wanneer je voor het eerst werkt OpenRefine  $\overline{+}$ met OpenRefine moet je een project  $\rightarrow$  **C**  $\odot$  127.0.0.1:3333 aanmaken. Je kan de volgende soorten **New Version Download Ope** OpenRefine A power tool for working with messy data TSV, CSV, \*SV, Excel (.xls en .xlsx), Create a project by importing data. What kinds of data files can I import? Create project JSON, XML, RDF als XML, en Google TSV, CSV, \*SV, Excel (.xls and .xlsx), JSON, XML, RDF as XML, and Google Data documents are all supported Open project Import project Get data from Locate one or more files on your computer to upload Language settings Bestanden kiezen. Geen best...d gekozen **This Computer** Je kan deze bestanden importeren op Web Addresses (URLs) Next » Clipboard Een lokaal bestand vanaf de computer Database uploaden, via een URL, kopiëren naar Google Data het clipboard, via een database of via Google Data (spreatsheet). In deze tutorial uploaden we een Excel  $\rightarrow$  C  $_{\odot}$  127.00.1 bestand vanaf de computer. Klik op **OpenRefine** "This Computer" en kies je bestand. **Stap 2:** OpenRefine gaat nu de data public about cryp<br>gyl . ● AND pro<br>miSPYdReLISur uploaden en inspecteren. Wanneer atform:<br>Q19 <mark>Q</mark> di dat is gebeurd zie je een preview van de data. Hier kan je nog verschillende opties aanpassen. Heeft een Excel Parse data as bestand bijvoorbeeld meerdere Excel file worksheets, dan kan je gemakkelijk Select all aanvinken in welke je wil werken. Wanneer alle opties naar wens zijn ingevuld klik je op de knop "Create project" rechts bovenin.

**Stap 3: OpenRefine verteld ons dat er** 48582 records zijn gevonden in deze dataset. Bij het kopje "Show" kan je kiezen hoeveel records OpenRefine je **Stap 4:** Bovenaan de data set vind je de beschrijving van de verschillende data zoals dit ook al in het Excel bestand stond. Bij elke titel vind je een pijltje naar beneden. Hiermee zullen we werken om verschillende acties op toe te passen.

**Stap 5:** Links vind je de Facet / Filter. Hier zien we straks alle filters die we gaan toepassen. In het tapje ernaast zie je Undo / Redo. Hier houd het programma de al je acties bij. Heb je iets verkeerds gedaan, kan je dat in dit tapje gemakkelijk ongedaan maken.

**1**

**2**

**TO B R TO 8 A** 

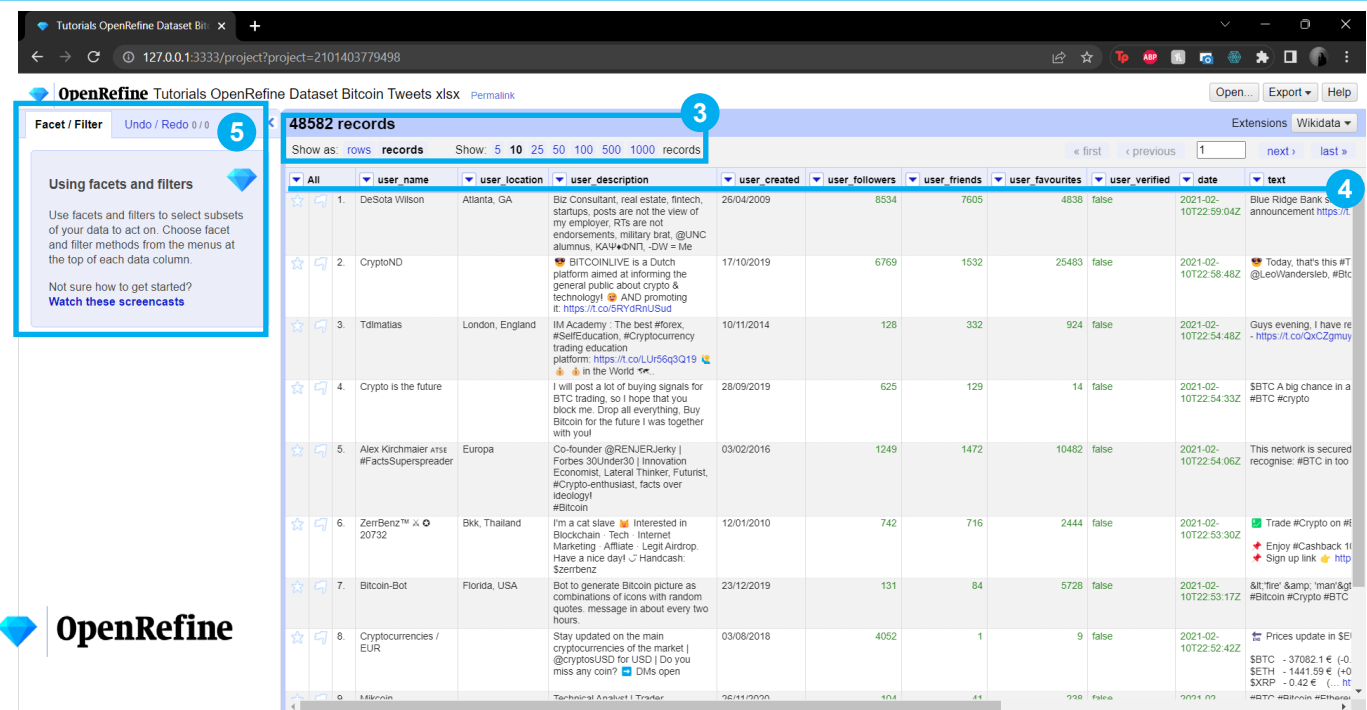

#### **Cellen omzetten naar datum en toepassen van een filter**

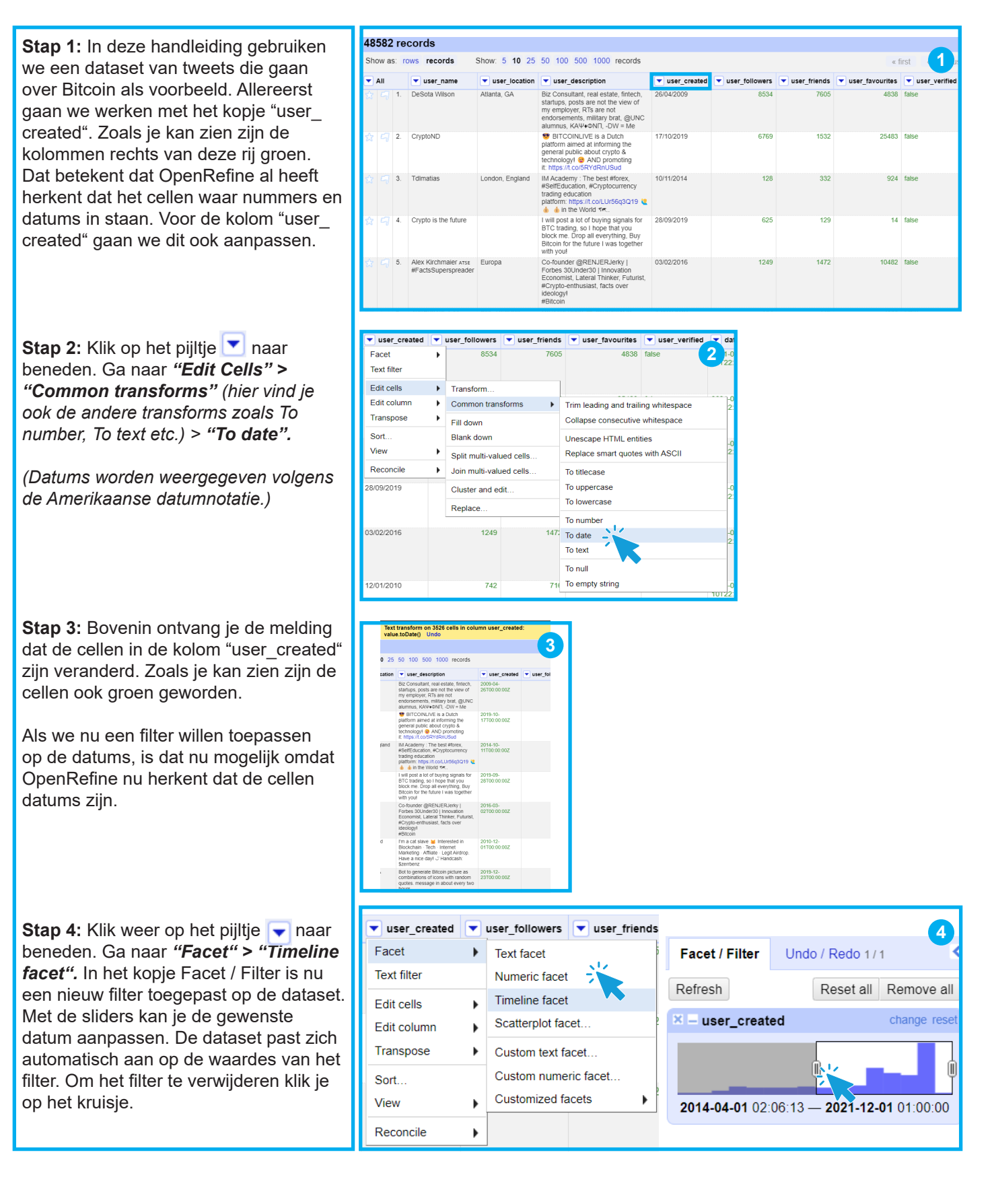

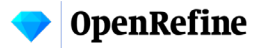

## **Custer en edit de dataset**

**Stap 1:** In de dataset van het voorbeeld is de kolom "user\_location" ingevuld door de mens zelf. Wat betekent dat er (zeker in z'n grote dataset) veel menselijke fouten te vinden zijn. Een handige toepassing van OpenRefine is "Cluster and Edit". Hiermee analyseert OpenRefine alle ingevulde cellen en clustert het programma alle tekst die op elkaar lijkt. Op deze manier is het mogelijk om de dataset op te schonen.

**Stap 1:** Klik in de kolom "User location" het pijltje vaar beneden. Ga naar *"Edit cells" > "Cluster and edit".* 

**Stap 2:** OpenRefine geeft ons nu een lijst met suggesties voor een nieuwe cel waardes. Zoals te zien is in de eerste rij is *Lagos, Nigeria* op 7 verschillende manieren geschreven in de dataset. Deze verschillen worden onderverdeeld in clusters. Deze clusters bestaan samen uit 113 regels in de dataset. OpenRefine geeft een suggestie voor een nieuwe cel waarde. Dit betekent dat alle 7 clusters de nieuwe schrijfwijze krijgen die je invult in de nieuwe cel waarde.

Rechts zijn er nog verschillende filters te vinden. Wil je bijvoorbeeld alleen werken met de clusters met de meeste rijen kan je er voor kiezen om dat bij *"# Rows in cluster"* te filteren.

**Stap 3:** In het voorbeeld clusteren we de dataset op de volgende manier:

*"Pas het filter "# Rows in cluster" toe op 100 - 600 regels per cluster" > "Selecteer alle regels via "Select all" (Bij de kolom Merge? worden nu de regels geselecteerd)" > "Klik op Merge selected & Close"*

De melding verteld ons dat we de dataset hebben geclusterd.

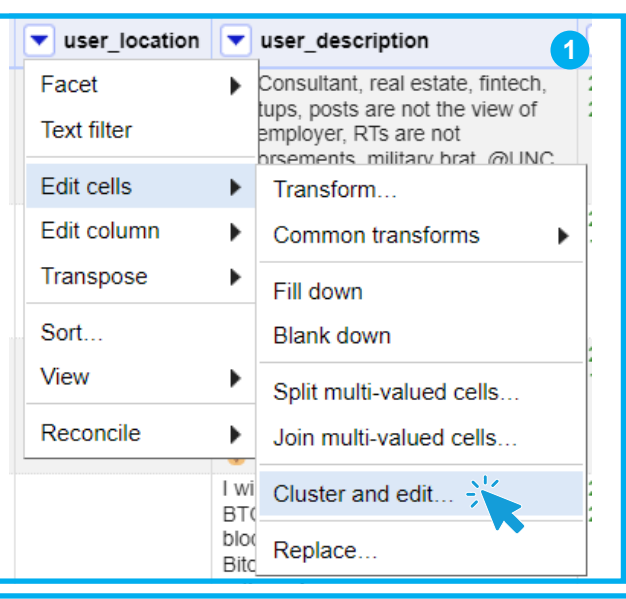

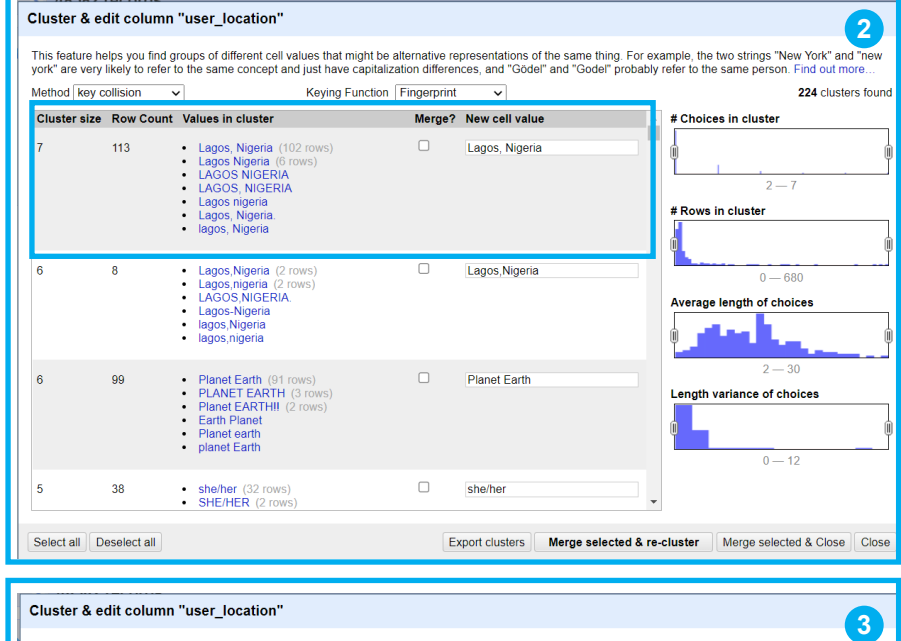

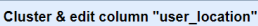

.<br>This feature helps you find groups of different cell values that might be alternative representations of the same thing. For example, the two strings "New York" and<br>York" are very likely to refer to the same concept and Method  $\overline{\mathsf{key}}$  collision  $\overline{\mathsf{y}}$ Keying Function Fingerprint v 33 clusters included from 224 total

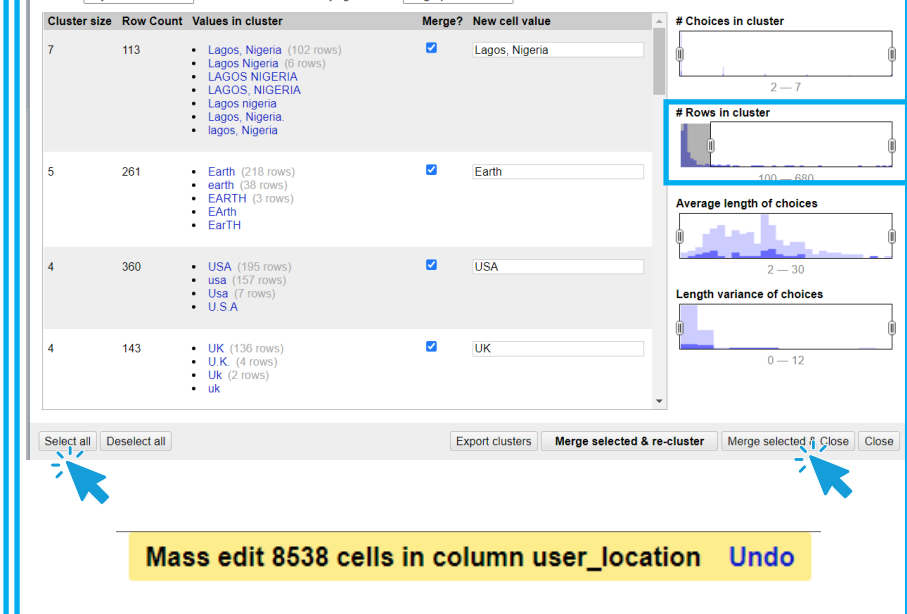

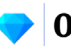

 $\sqrt{3}$ 

## **Filteren van kolom en edit clusters**

**Stap 1:** Klik op het pijltje **v** naar beneden. Ga naar *"Facet" > "Text facet".* Links verschijnt nu bij het kopje Facet / Filter een tekstfilter van de kolom "user\_location". Sorteer de resultaten op aantallen door bij "Sort by" te klikken op "count". De locaties met de hoogste aantallen staan nu bovenaan.

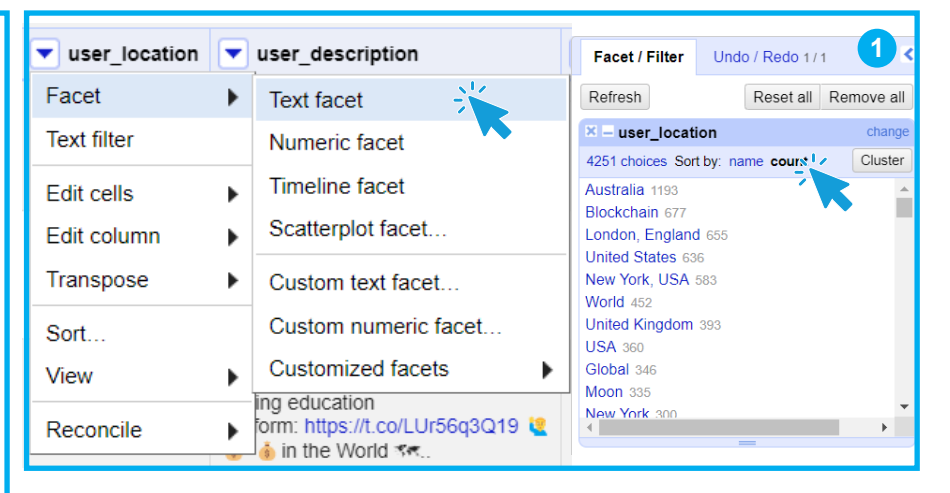

**Stap 2:** In het voorbeeld willen we graag alle Nederlandse clusters vinden. Met Ctrl of Cmd + F zoeken we op de pagina naar Netherlands. Met oranje wordt in het filter nu het cluster Netherlands opgelicht. We krijgen 14 resultaten. Ga met de pijltjes van de zoekfunctie door de lijst heen.

**Stap 3:** Elk cluster die de locatie *Netherlands* moet krijgen passen we aan.

Om de naam van een cluster aan te passen klik je op "Edit". Je kan nu in het tekstvlak de tekst aanpassen zoals jij die zou willen. Als je exact de zelfde schrijfwijze toepast, voegt OpenRefine de clusters automatisch samen.

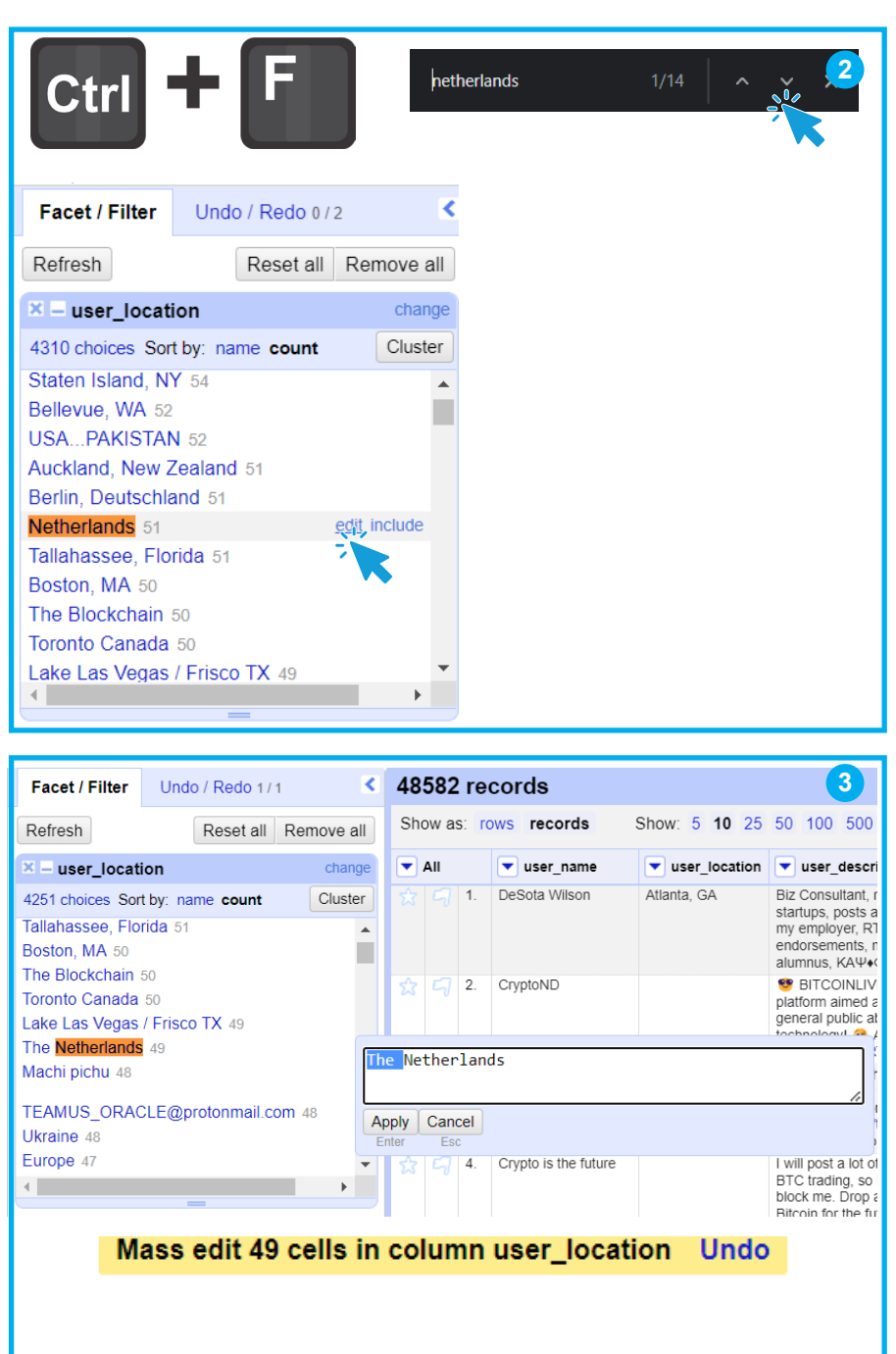

#### **Filteren van kolom en edit clusters**

**Stap 4:** Door de schrijfwijze aan te passen van de 14 resultaten naar één schrijfwijze bestaat het cluster "Netherlands" nu uit 210 regels. Klik op het cluster. Nu zien we in de preview alleen 210 regels.

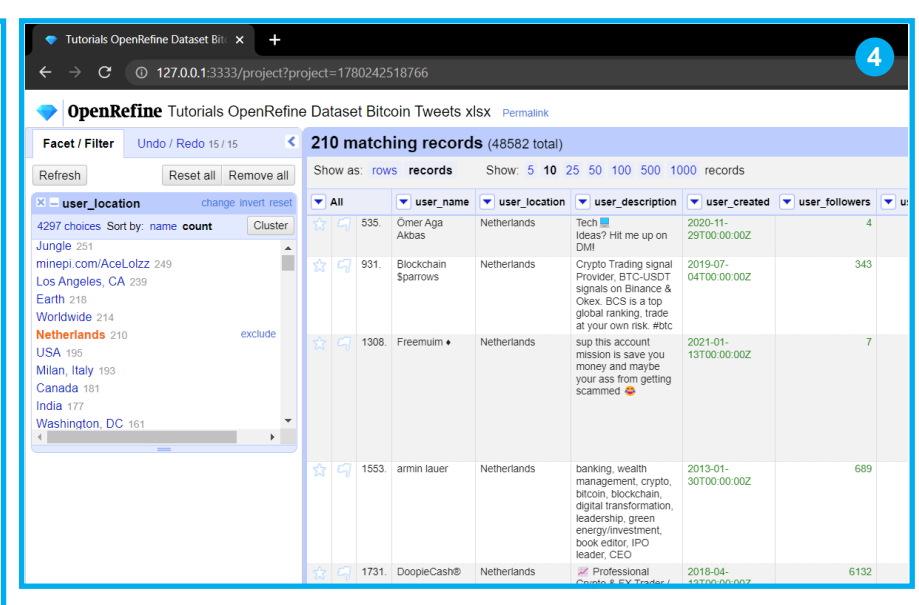

**Stap 5:** Als laatste willen we graag de resultaten nog filteren op de datum van posten. Klik weer op het pijltje vaar beneden. Ga naar *"Facet" > "Timeline facet".* Het filter wordt toegevoegd in het kopje Facet / Filter. Met de twee sliders passen we het bereik aan van de datums die we willen zien. In het voorbeeld kiezen we voor 2021-02-05 t/m 2021-03-05.

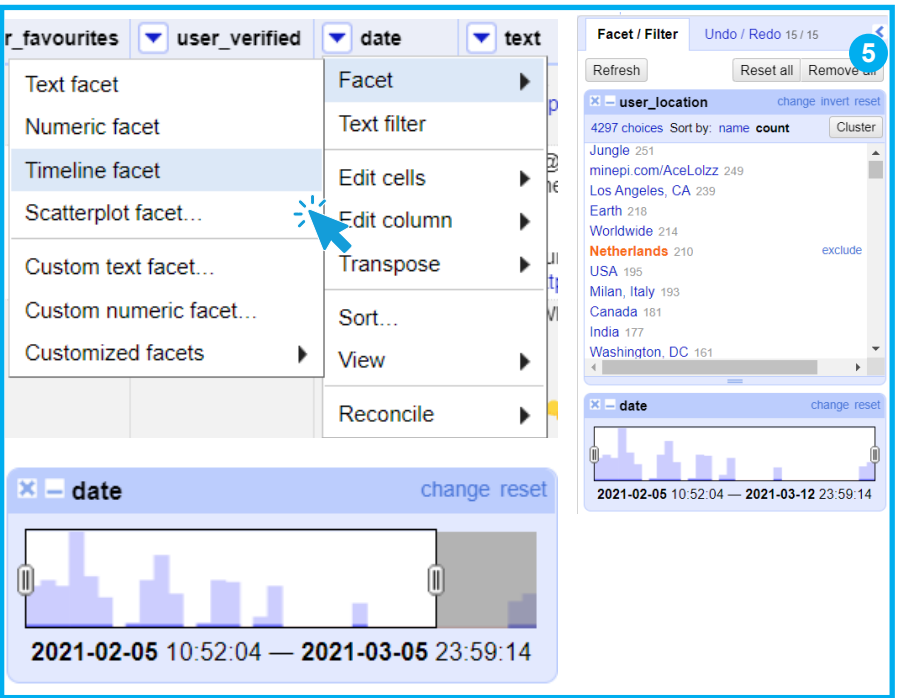

#### **Exporteren van de dataset**

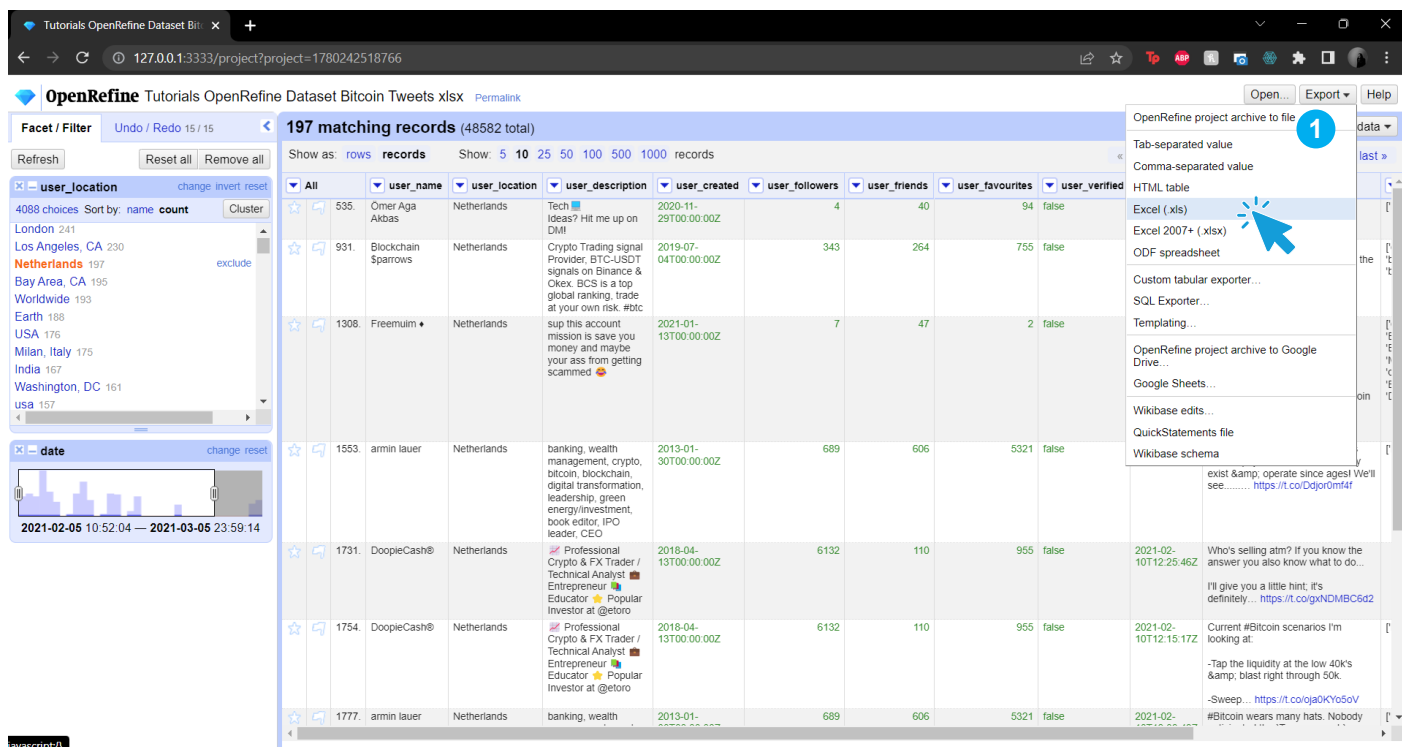

**Stap 1:** We hebben nu een dataset die geclusterd en gefilterd is naar onze wensen. Als resultaat hebben we nu 197 regels geselecteerd uit het totaal van 48582 regels. Deze willen we gaan exporteren naar Excel zodat we er daar verder mee kunnen werken. Rechtsboven klik je op "Export" > "Excel (.xls)". Er download nu een Excelbestand waarin alleen de Nederlandse tweet staan, gefilterd op een bepaalde periode waarin je weer verder kan werken.

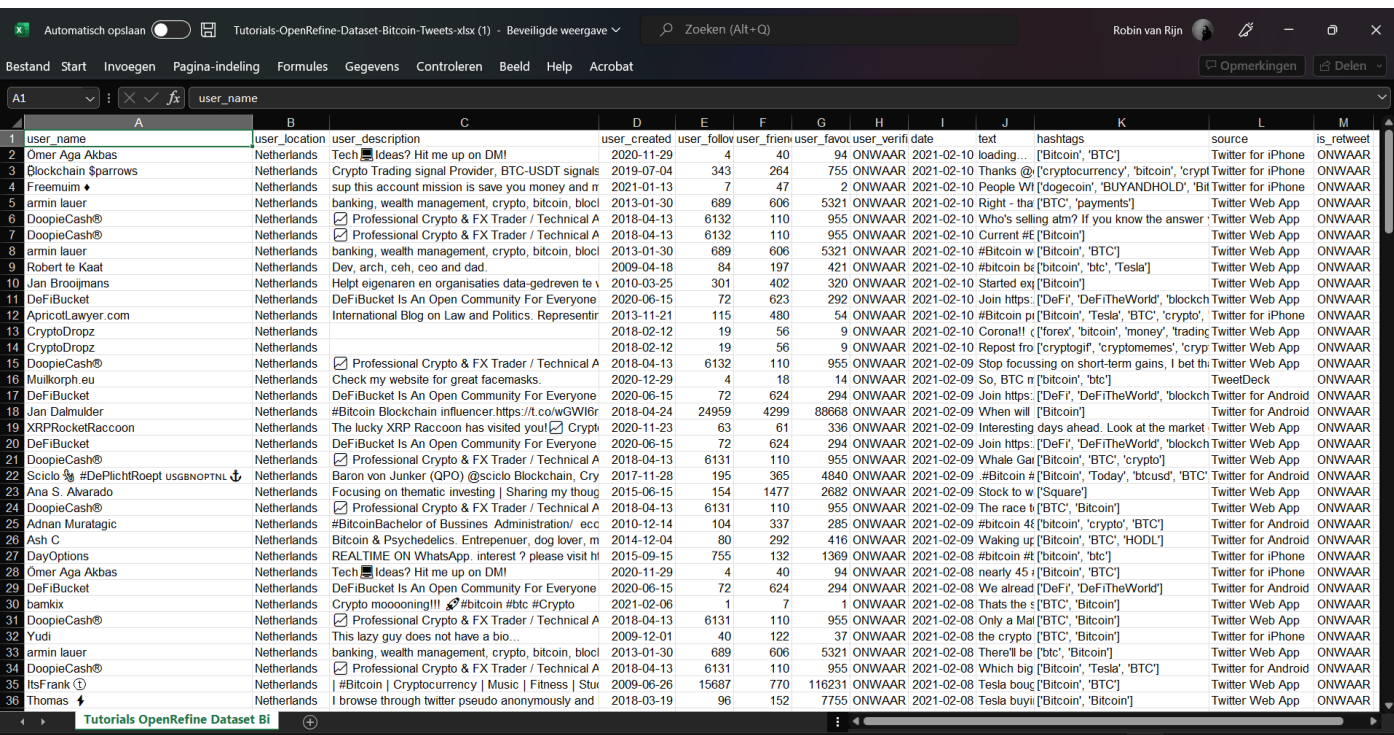

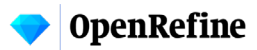

## **Nawoord**

In deze handleiding zijn verschillende onderwerpen besproken die mogelijk zijn binnen OpenRefine. Mocht je nieuwsgierig zijn naar meer mogelijkheden, vanuit het programma zelf is er uitgebreide documentatie te vinden op https://openrefine.org/documentation.html

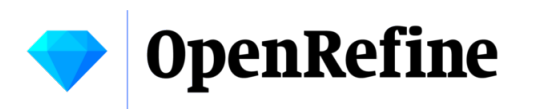